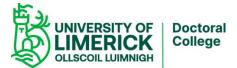

## Adobe Reader PDFs Digital Signature Guidance Notes

If you are having problems downloading a Postgraduate Research (PGR) form or completing the Digital signatures on the PGR form or the UL Application form a Postgraduate Research Degree, please follow the instructions below.

It is advised that it might be a good idea to delete the Postgraduate Research (PGR) form you have stored on your PC before commencing and ensure that you have the most up to date Adobe reader downloaded on your system.

**Important Note:** Even though many browsers (Internet Explorer, Google Chrome, etc.) are capable of completing an application form, you are likely to encounter difficulties when filling out an application within a browser. This is often due to your personal browser settings, a shortcoming within the browser or perhaps the browser requires an update.

To avoid these problems, it is **highly recommended** that you complete the form using **the latest version Adobe Reader**. Here are instructions on how to download Adobe Reader and the relevant PGR Form.

## **Downloading Adobe Reader DC:**

• You can download the latest version of Adobe Reader DC from: <u>http://get.adobe.com/reader/</u>

## **Updating Adobe Reader DC:**

- Open Adobe Reader DC
- Click Help > Check for Updates...

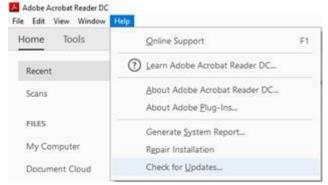

## Download the PGR Form:

- Go to https://www.ul.ie/research/doctoral-college/postgraduate-research-forms
- Click on the relevant form and then download the form.
- There are additional guides on the site including a video guide.

#### Postgraduate Research (PGR) Forms:

The Postgraduate Research (PGR) forms available below are used to underpin the administrative processes for research students.

Please Note: Some of the forms below (Nomination of Examiners' PGR-1, Research Confirmation Panel PGR-3a, Examiners' Report Masters Degree PGR-5, Examiners' Report PhD PGR-6) facilitate electronic signatures. Where possible these forms should be opened in Internet Explorer, downloaded and saved to your desktop/laptop.

Where users are using a browser based PDF reader, it may not be fully compatible with the aforementioned forms,
Where users are using an out of date version of Adobe Reader, it may not be fully compatible with the aforementioned forms

Where users of internet browsers(chrome or firefox) are having difficulty with the Nomination of Examiners' PGR-1, Research Confirmation Panel PGR-3a, Examiners' Report Master's Degree PGR-5, Examiners' Report PhD PGR-6 the first recommendation is to ensure that they are opening the form in Adobe Acrobat Reader DC and that Adobe Acrobat Reader DC is up to date. Please use this link to update your Adobe Acrobat Reader : https://get.adobe.com/reader/

Details on using Electronic Digital Signatures on the Postgraduate Research (PGR) forms:

/gps/sites/gps/files/user\_media/How-to-create-Digital-Signature-in-Adobe-Acrobat2.mp4

/gps/sites/gps/files/user\_media/Digital-Signature-while-on-Campus.mp4

- ٠
- Save the form to a desired location on your PC/Laptop
- You can then open the form and complete it using Adobe Reader

## Signing a Form:

- To sign a form, you have to create a digital signature.
- Click on the Signature field.
- Signature of Assistant Dean Research:
- If you do not have a digital signature you have to create a digital signature.

| Digital ID Configuration Requir | red                            | ×        |
|---------------------------------|--------------------------------|----------|
| This signature field            | requires a digital signature i | dentity. |
| Would you like to a             | onfigure one now?              |          |
|                                 |                                |          |
|                                 |                                |          |
| Help                            | Configure Digital ID           | Cancel   |

• Click on Configure Digital ID

## Configure a Digital ID for signing

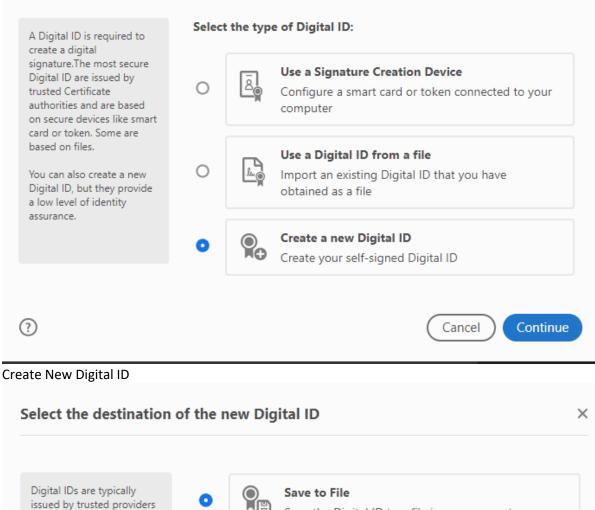

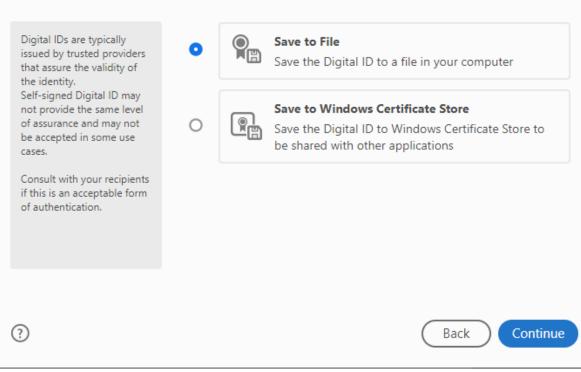

Save to File

×

# Create a self-signed Digital ID

| Enter the identity<br>information to be used for                                                                                                    | Name                | Enter Name                |    |
|----------------------------------------------------------------------------------------------------|---------------------|---------------------------|----|
| creating the self-signed<br>Digital ID.                                                                                                    | Organizational Unit | Enter Organizational Unit |    |
| Digital IDs that are self-<br>signed by individuals do not<br>provide the assurance that<br>the identity information is<br>valid. For this reason they<br>may not be accepted in<br>some use cases. | Organization Name   | Enter Organization Name   |    |
|                                                                                                    | Email Address       | Enter Email               |    |
|                                                                                                    | Country/Region      | US - UNITED STATES        | ~  |
|                                                                                                    | Key Algorithm       | 2048-bit RSA              | ~  |
|                                                                                                    | Use Digital ID for  | Digital Signatures        | ~  |
| ?                                                                                                    |                     | Back                      | Je |
|                                                                                                    |                     |                           |    |

• Enter your Details.

| Save the self-signed Di                                                                                                    | igital ID to a file ×                                                                                                    |
|----------------------------------------------------------------------------------------------------|----------------------------------------------------------------------------------------------------|
| Add a password to protect<br>the private key of the<br>Digital ID. You will need this<br>password again to use the<br>Digital ID for signing.<br>Save the Digital ID file in a<br>known location so that you<br>can copy it or back it up. | Your Digital ID will be saved at the following location :   C:\Users\Attila-Arcane\AppData\Roaming\Adobe\Acro   Browse Apply a password to protect the Digital ID:   Confirm the password: |
| ?                                                                                                    | Back Save                                                                                                    |

- Choose a place to save your digital signature and add a password.
- After that. you can use your digital signature to sign the document.

| Sign as "Jo    | hnDoe"                                              |                  | >                                                        |
|----------------|-----------------------------------------------------|------------------|----------------------------------------------------------|
| Appearance     | Standard Text                                       | ~                | Create                                                   |
| Jo<br>e        | hnD                                                 | by<br>Da         | gitally signed<br>JohnDoe<br>ate: 2024.03.27<br>:03:05 Z |
| Lock docu      | ument after signing                                 |                  | View Certificate Detai                                   |
| Review docur   | ment content that ma                                | y affect signing | Review                                                   |
| Enter the Dig  | ital ID PIN or Password.                            |                  | Back Sign                                                |
| new filename a | and click <b>Save</b><br>comes <b>Read Only</b> and |                  | a copy of the unsigned file, assign<br>ooks like this:   |
|                |                                                     |                  |                                                          |

Date:

If you encounter any technical issues, please log a call via ITD TopDesk

We hope this information helps.